Dans cette activité, on va réaliser un document très simple avec LibreOffice.

La façon dont ce document est réalisé est similaire à ce qui sera étudié par la suite au sujet de la programmation des pages web.

Vous pouvez trouver seul comment faire le travail demandé en farfouillant dans les menus de Libre Office, mais pour aller plus vite, il y a des aides en bas de page pour vous guider…

L'objectif de l'activité :

- gérer de façon différente ce qui relève du contenu du document et ce qui relève du style, de la mise en forme

- voir un exemple d'hyperlien autre que sur le web.

1) Créer un document LibreOffice enregistré sous le titre « structure\_doc\_nom\_prenom.odt » (en remplaçant « nom » par votre nom et « prenom » par votre prénom).

2) Créer des titres qui respectent les numéros de pages suivants (avec des sauts de page).

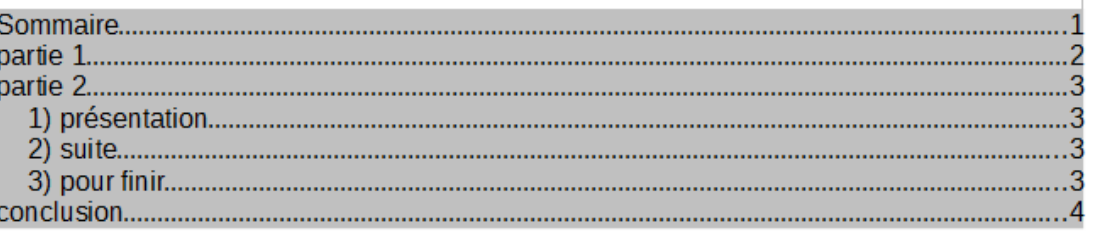

3) S'assurer que les titres sont bien dans un style de type « titre » et que les sous parties de la page 3 sont bien dans un style de titre inférieur au style des titres principaux.

4) Sur la première page, insérer une table des matières

5) Éditer le style que vous avez choisi pour les titres principaux de votre document et modifiez-le de façon à ce que tous les titres soient surlignés en jaune.

6) Déposer votre document sur la page de partage de documents de la classe, dans le dossier « à vérifier ».

7) Choisir un document qui a été déposé par un autre élève et qui n'est pas encore vérifié, pour le vérifier.

8) Vérifier que le document suit bien les consignes. En particulier : repérer le style utilisé pour le premier titre « Sommaire » et écrire en dessous « test ». Mettre ce mot « test » dans le style du titre : il doit normalement se surligner automatiquement en jaune. Cliquer-droit sur la table des matières et l'actualiser : le nouveau titre « test » doit normalement apparaître en page 1. S'il y a un problème et que le document n'est pas fait comme il faut, expliquer ce problème par une petite phrase, en dessous du titre « test ».

9) Écrire « vérifié par » suivi de vos nom et prénom dans le document, en dessous du titre « test ». 10) Enregistrer et déposer à nouveau le document sur le web, soit dans le dossier « validé » si tout est bien fait, soit dans le dossier « non validé » s'il y avait un problème.

## **Aides sur Libre Office**

**Saut de page** : on les trouve dans : Insertion>Saut de page, mais le raccourci est « Ctrl + Entrée »

**Styles** : on peut choisir le style d'un paragraphe grâce au menu déroulant situé en haut à gauche et qui ressemble à ceci :

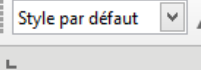

Pour éditer un style, le plus simple est de placer le curseur dans un paragraphe ayant ce style et d'aller dans : Styles>Éditer le style.

On peut aussi afficher le panneau consacré aux style en appuyant sur f11 où en allant dans : Affichage>Styles

**Table des matières** : après s'être placé là où on veut qu'elle soit insérée, c'est tout simplement : Insertion>Table des matières et index.

Fiche prof :

d'après une idée de Denis Beaubiat

objectifs de cette activité :

- (non au programme de SNT) : apprendre des trucs utiles sur libre office
- distinguer ce qui relève du contenu et ce qui relève des styles
- voir l'intérêt de l'utilisation des styles
- introduire la notion d'hyperlien (se sommaire automatique crée des hyperliens à l'intérieur du document)

Suite : projeter un document de correction et montrer que « ctrl+clic » dans la table de matières permet de naviguer dans le doc : cela s'appelle un hyperlien

Bilan de l'activité :

- dans un document (web, traitement de texte, etc.), on peut distinguer le contenu (du texte, des images, des tableaux…) et le style (police, taille, etc.).
- cette distinction est très importante car elle permet de créer des documents dont la présentation est homogène et qu'on peut modifier de façon efficace.
- Cette distinction permet également d'automatiser certaines tâches, comme la création d'une table des matières.
- Dans un document informatique, lorsqu'un texte ou une image et clicable et permet de naviguer vers une autre partie de document, cela s'appelle un lien hypertexte.

Exposé sur l'histoire des liens hypertextes ?